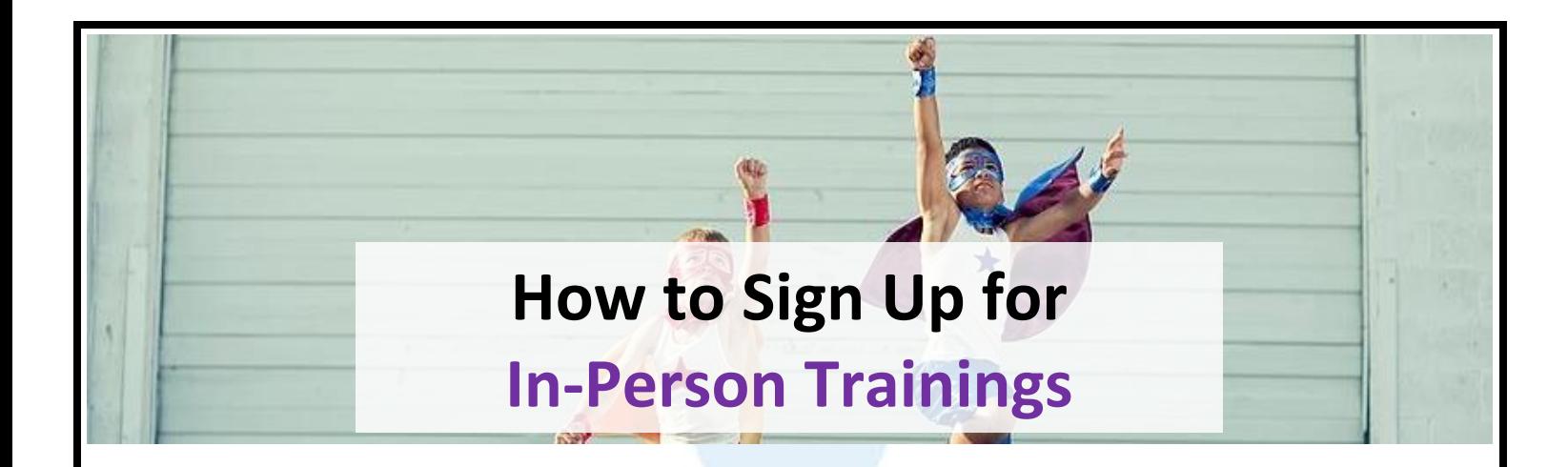

In-person trainings can only be accessed through the **Calendar**. The Calendar can be found on the **left sidebar** of the eLearning site.

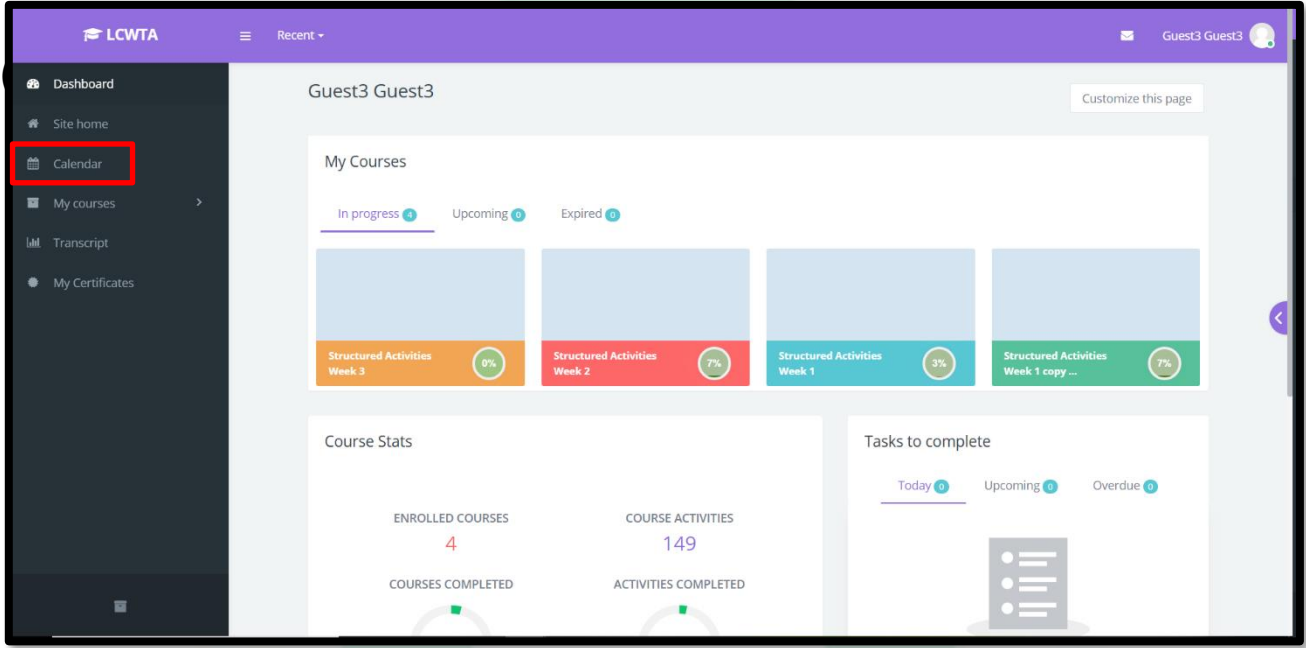

Here, all available in-person classes are visible. You can navigate available classes by:

- 1. Using the arrows to change months
- 2. Search for the name of a course (if you know the name)

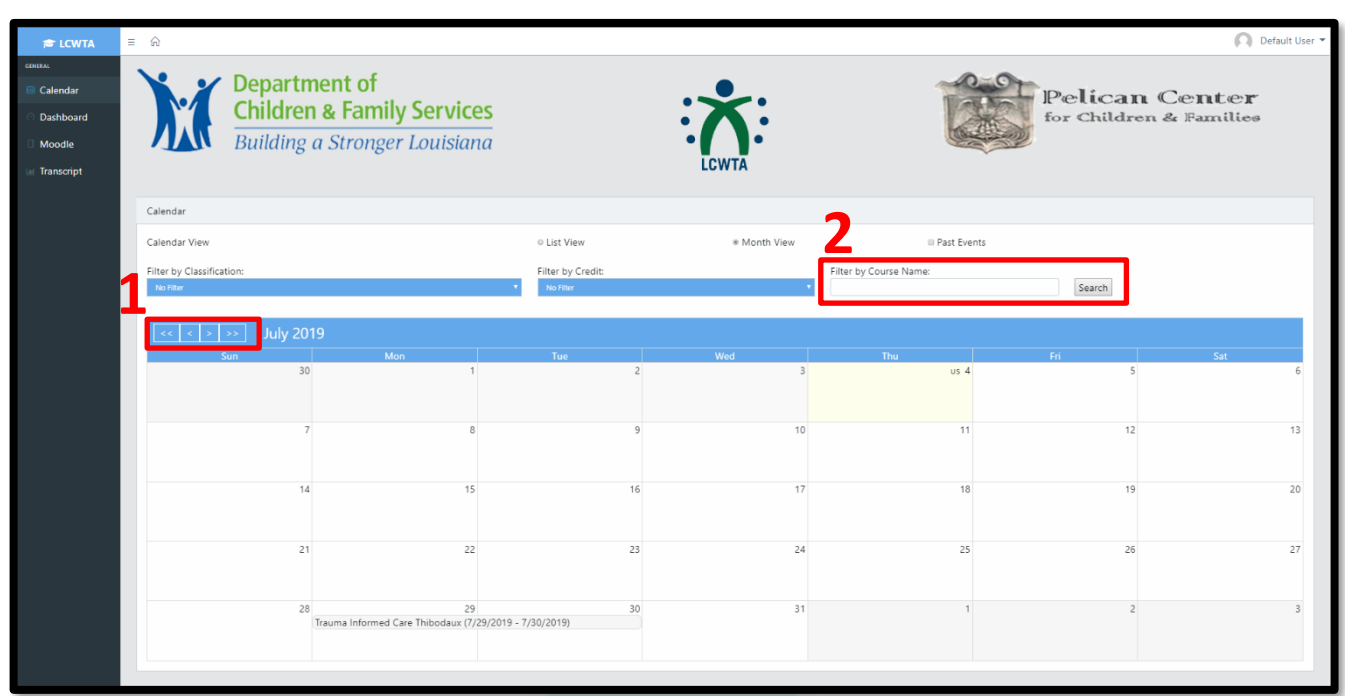

To sign up for a class, you need to click on the **name of the class**.

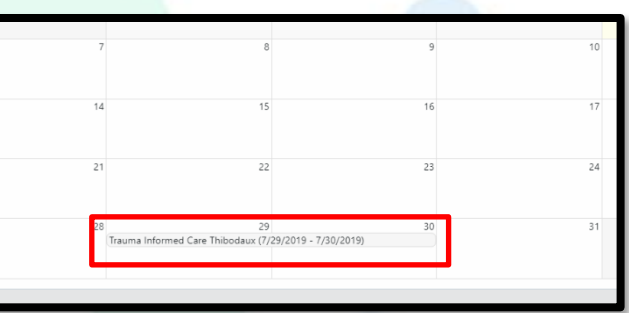

Here you can read about the class, what times the class is held, who the instructor is, and more. If you want to take the class:

- 1. Please **read the red text,** "Note: A confirmation…" and make sure your profile is set up correctly.
	- If you are not positive that your profile is setup correctly, please refer to "How to Update Your Profile" in this document.
- 2. Click the box next to the red text, "Note: A confirmation…"
- 3. Click the **Enroll button**

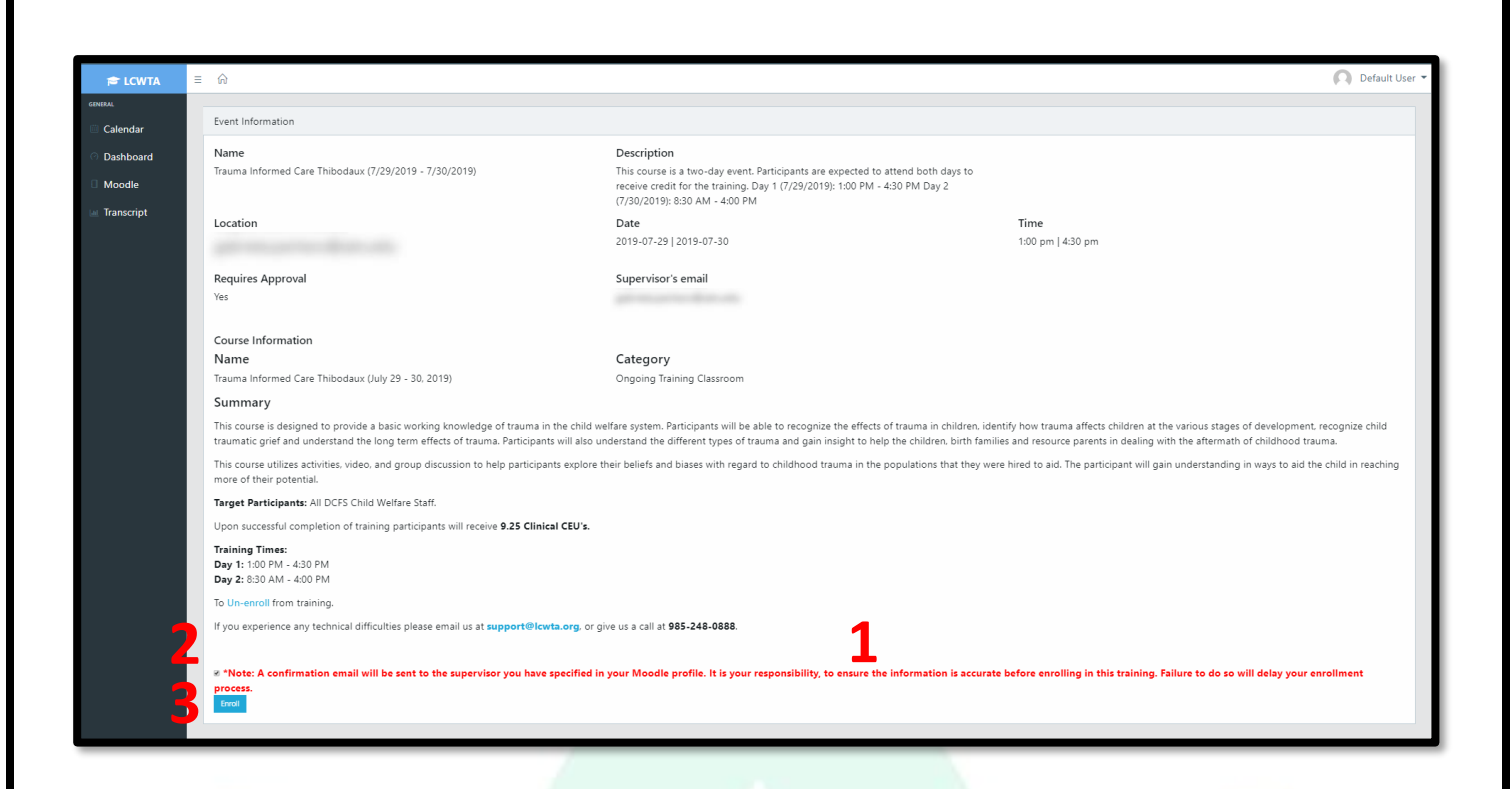

## You should see the following screen.

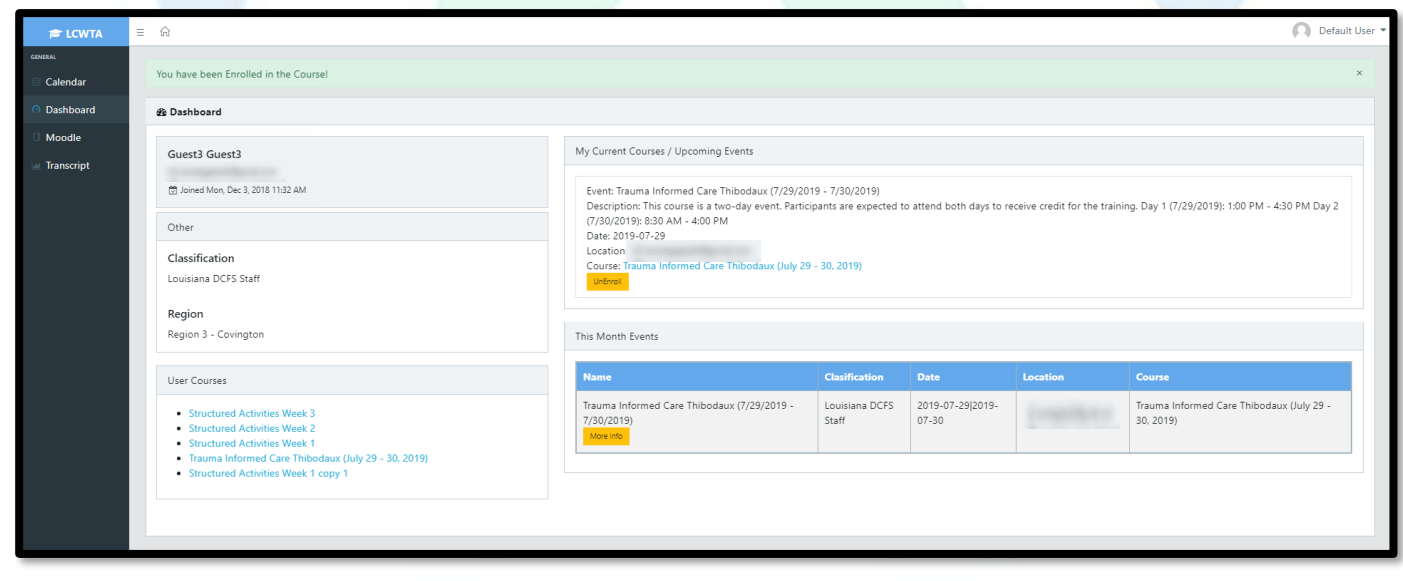

**Congratulations, you have successfully enrolled in the course!** 

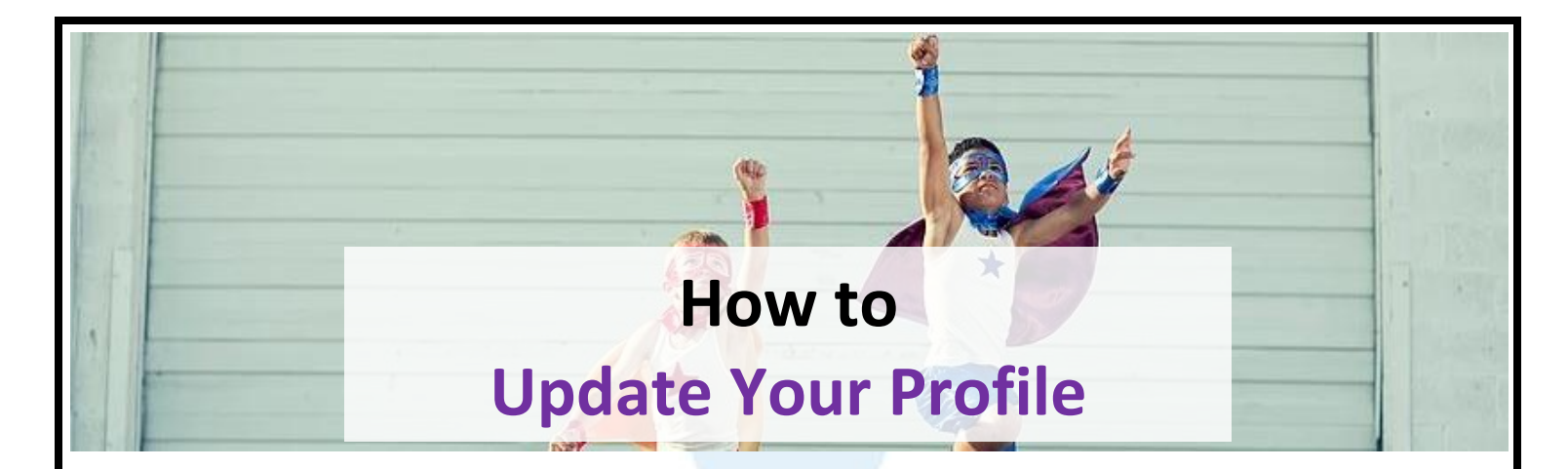

Though you can update different aspects of your profile, this guide will help you change your **supervisor's email address**.

The first steps to editing your profile is to

- 1. Click on **your name** in the **top right corner** of the screen.
- 2. Click on **Profile**.

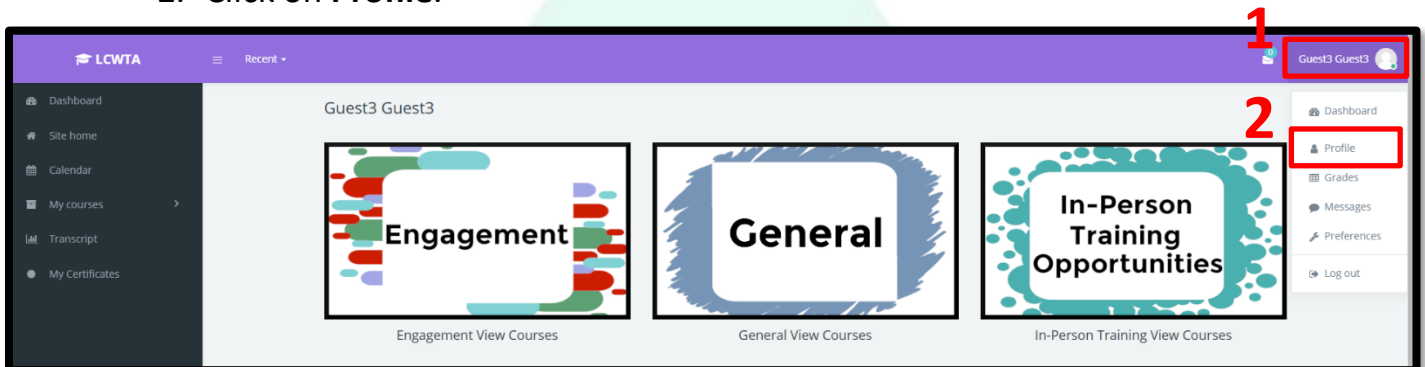

You will see this screen. Click on the **gear** to see detailed information about your profile.

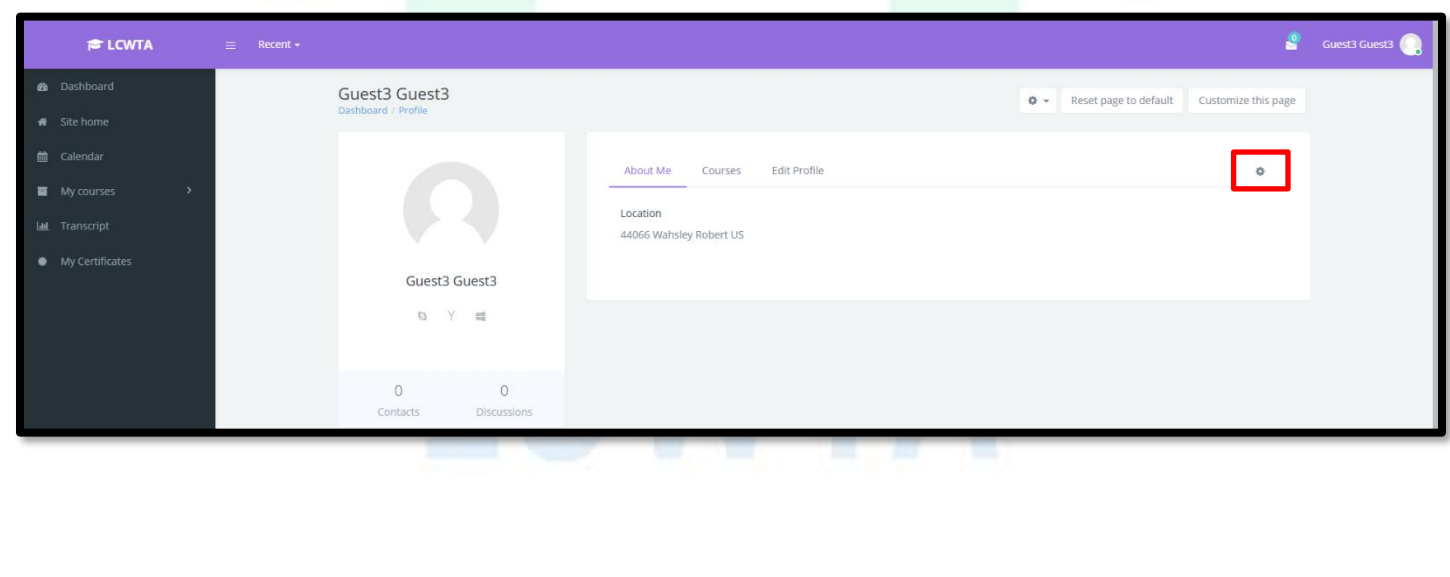

Here you will see your detailed information. First check if your **current supervisor email** is correct.

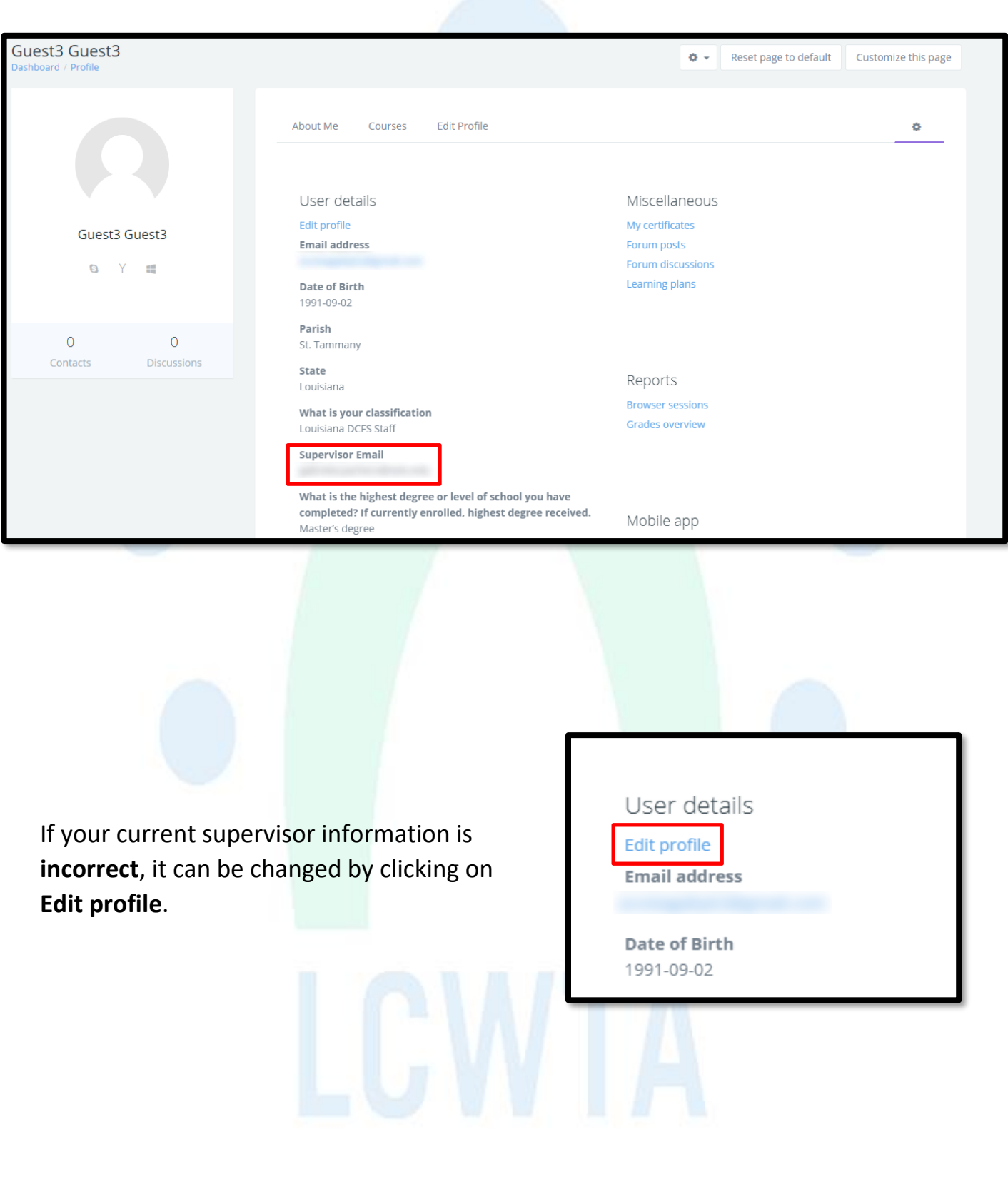

Scroll down to **Additional Information** and look for **Supervisor Email**.

- 1. Replace the wrong email address with a correct one.
- 2. Click on **Update profile**.

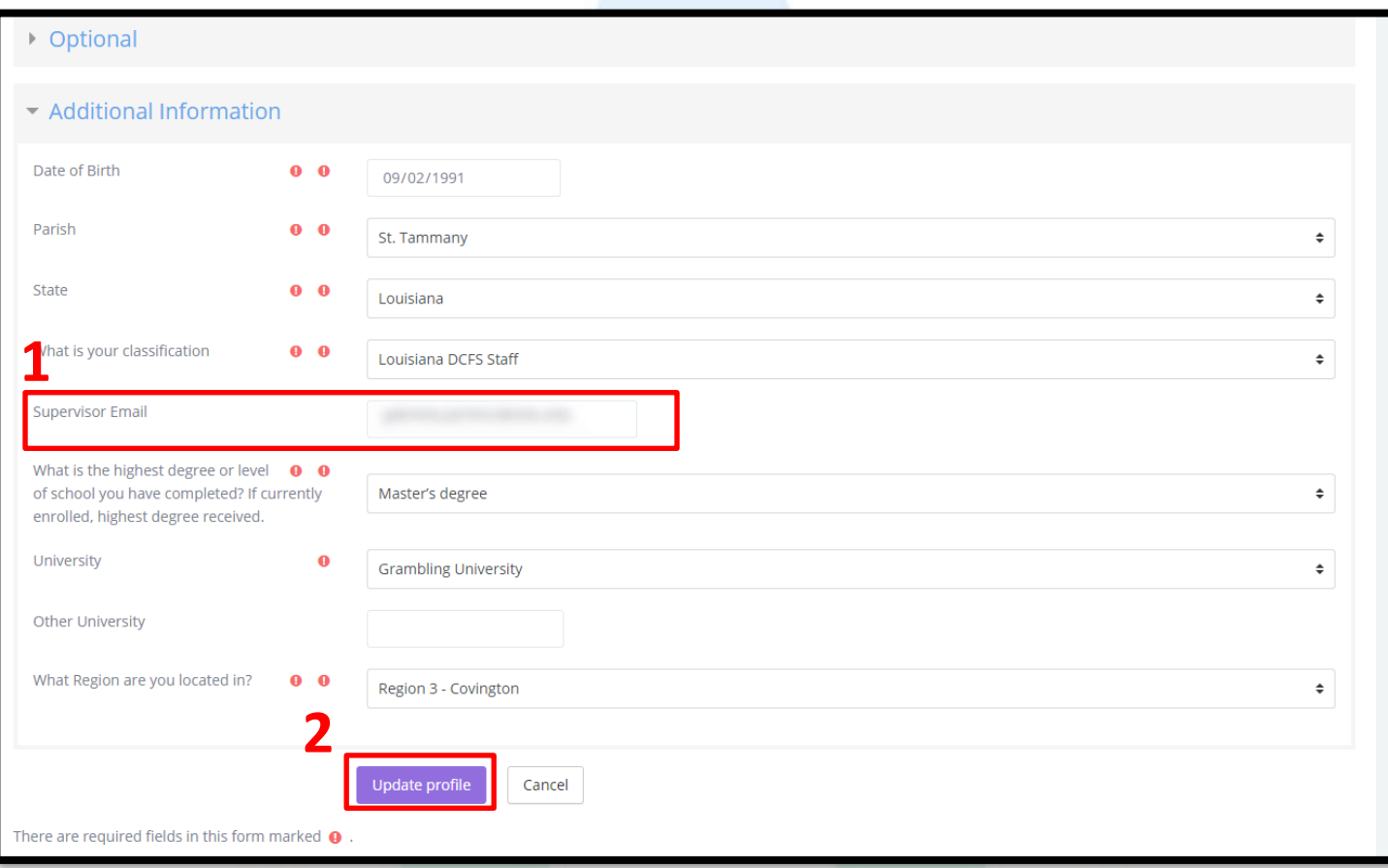

**Congratulations**, your supervisors' email has been updated. You can now successfully sign up for a in-person training class.

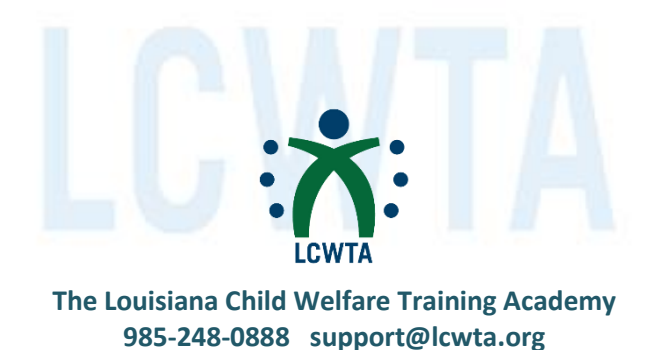